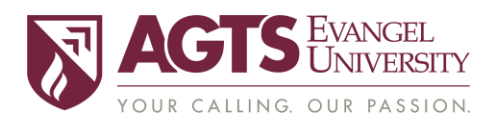

#### *— COURSE COMMONS Information —*

This course will use *COURSE COMMONS*, Evangel's learning management system. There are links to *COURSE COMMONS* in the Student Portal and the Evangel website. The login page for *COURSE COMMONS* i[s https://courses.evangel.com/.](https://courses.evangel.com/)

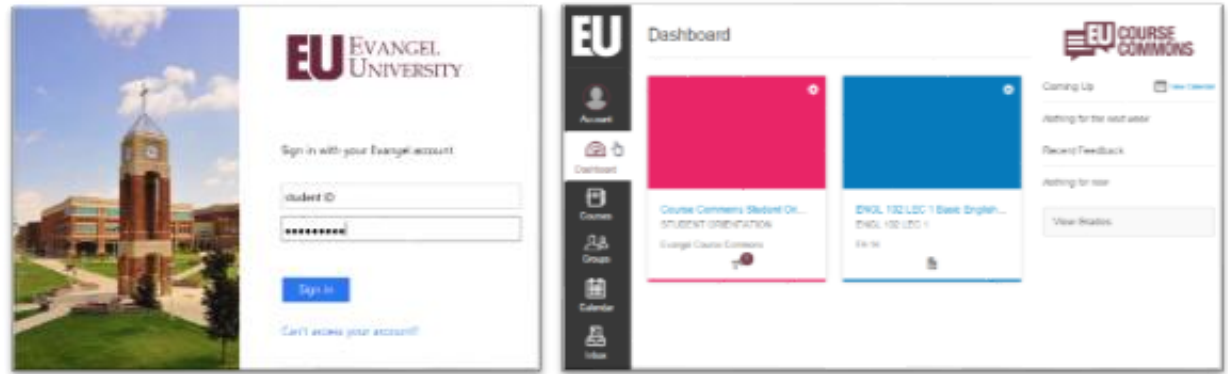

# *Use your Evangel username and password to login.*

## **COURSE COMMONS STUDENT ORIENTATION**

All Evangel students have access to th[e Course Commons Student Orientation](https://courses.evangel.edu/courses/1589). If you are new to *COURSE COMMONS* you are encouraged to take advantage of this excellent resource. As part of your course preparation, this will help you make the most of the features that are available to you as a student.

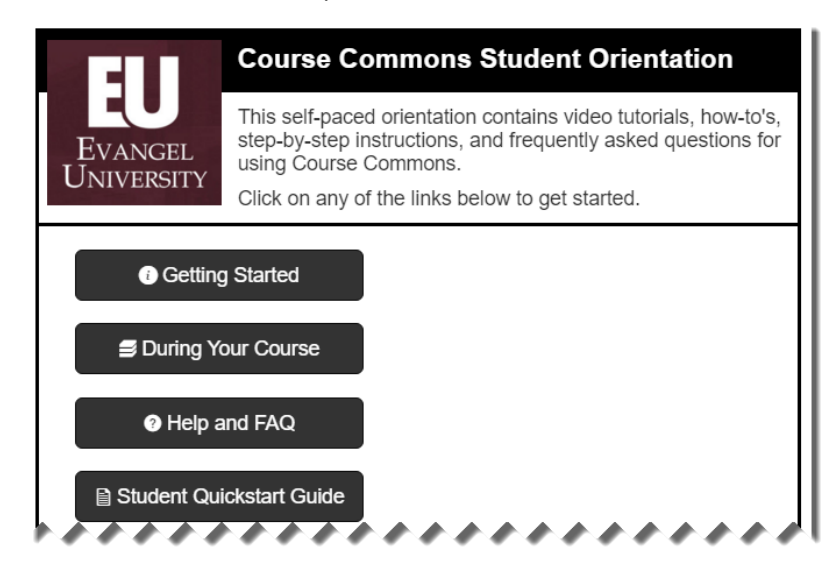

## **ACCESSING THE COURSE IN COURSE COMMONS**

Access your courses list by clicking on the Courses icon on the Global Navigation menu on the left of the screen. You can also click on the course card on the Dashboard.

To customize your Courses list, see the following Help Guide[: How do I customize my](https://community.canvaslms.com/docs/DOC-1288)  [Courses list?](https://community.canvaslms.com/docs/DOC-1288)

Students will have access to this course in *COURSE COMMONS* seven (7) days before the official beginning of the semester. Students have until seven (7) days after the semester begins to complete financial registration. If financial registration is not completed by the seventh day, course access will be revoked.

After the end of the semester, students will have read-only access to the course through *COURSE COMMONS*. Only access to already submitted work, course resources and grades will be available.

# **ACCESSING COURSE CONTENT IN COURSE COMMONS**

The professor controls the availability of course content and features. Some items may be unavailable until a date set by the professor.

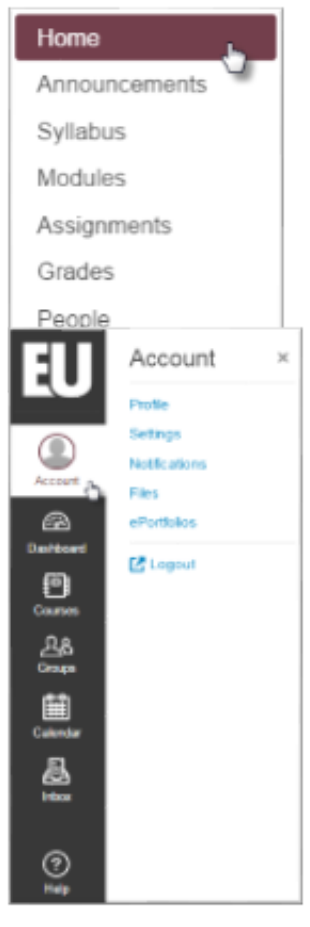

You can navigate the course content and features using the Course Navigation menu on the left. This menu can be customized by the professor, so it may differ from course to course, depending on what features the professor has chosen to make available.

You can collapse the Course Navigation menu to focus on the page content. Click on the menu icon in the upper left (which looks like 3 lines). You can expand the menu by clicking on the menu icon again.

All course content (syllabus, modules, course materials, assignments, online quizzes, online discussions, grades, etc.) can be accessed using the links in the Course Navigation menu.Students can adjust their personal settings in *COURSE COMMONS*. Click on the Account icon to access the Account menu.

On the **Profile** page, you can add a profile picture to your account. You can also edit your display name, which will show to your instructor and peers throughout *COURSE COMMONS*.

The **Settings** link allows you to add additional contact methods (personal email or cell phone number for text message alerts) to your account. You can also add external services, like Twitter, Skype or Google Drive.

The **Notifications** link allows you to customize *what* notifications you receive from *COURSE COMMONS* and *how* and *when* you

receive them. This is a student-centered feature that allows you to optimize your notifications to help you stay connected to what is happening in all your courses.

For more information, see the following pages in the *COURSE COMMONS* Student Orientation[: How to Update your Profile and Settings](https://courses.evangel.edu/courses/1589/pages/how-to-update-your-profile) an[d How to Update Your](https://courses.evangel.edu/courses/1589/pages/update-your-notification-preferences)  [Notifications Preferences.](https://courses.evangel.edu/courses/1589/pages/update-your-notification-preferences)

## **ACCESSING GRADES IN COURSE COMMONS**

All course grades will be recorded and shown through *COURSE COMMONS*. Simply click the "Grades" button on the lower right of the Dashboard to access your grades for all courses. You can also use the Grades link in the Course Navigation to access your grades for this course.

For more information on how to check your grades and what you can do from the Grades page, see the following page from the *COURSE COMMONS* Student Orientation: [How to Check My Grades.](https://courses.evangel.edu/courses/1589/pages/check-your-grades)

## **HOW TO GET HELP WITH COURSE COMMONS**

Help is never more than a few clicks away! You can access the Help menu from any page in *COURSE COMMONS*.

Click on the Help icon in the lower left corner of the screen. Because the *COURSE COMMONS* is powered by the Canvas Learning Management System, all help guides and helpdesk tickets will reference Canvas.

From the Help menu, you can send a message to your instructor, search the Canvas Help Guides, or report a problem.

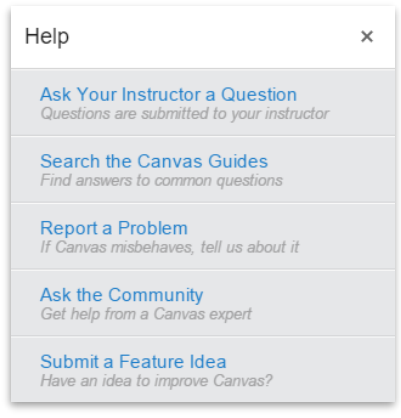

You can browse and search the Help Guides using the following link: <https://community.canvaslms.com/community/answers/guides/>.

### **COURSE COMMONS TROUBLESHOOTING**

*Do you have a question about a quiz, an assignment, or another item in the course?* Contact your professor.

*Are you having technical problems with COURSE COMMONS?* Click the Help icon, click "Report a Problem" and complete the form to file a ticket for a personal response from the support team. Please be sure to include a thorough description of the problem.

*Are you having trouble with your Evangel account (username and password)?* Contact the IT Helpdesk at 417-865-2815 ext. 8368 (phone)[, helpdesk@evangel.edu](mailto:helpdesk@evangel.edu)